# **SETTING UP SCAN TO EMAIL ON OKI ES8473**

## **1 - OPTAIN THE IP ADDRESS OF YOUR COPIER**

ON THE COPIER

PRESS THE DEVICE SETTINGS

SCROLL DOWN TO SECOND PAGE

THEN VIEW INFORMATION

THEN NETWORK

NOTE THE IPV4 ADDRESS

## **2 - OPEN UP YOUR WEB BROWSER (MUST BE FROM A PC THAT IS CONNECTED TO THE SAME NETWORK) AND TYPE THE IP ADDRESS INTO THE ADDRESS BAR**

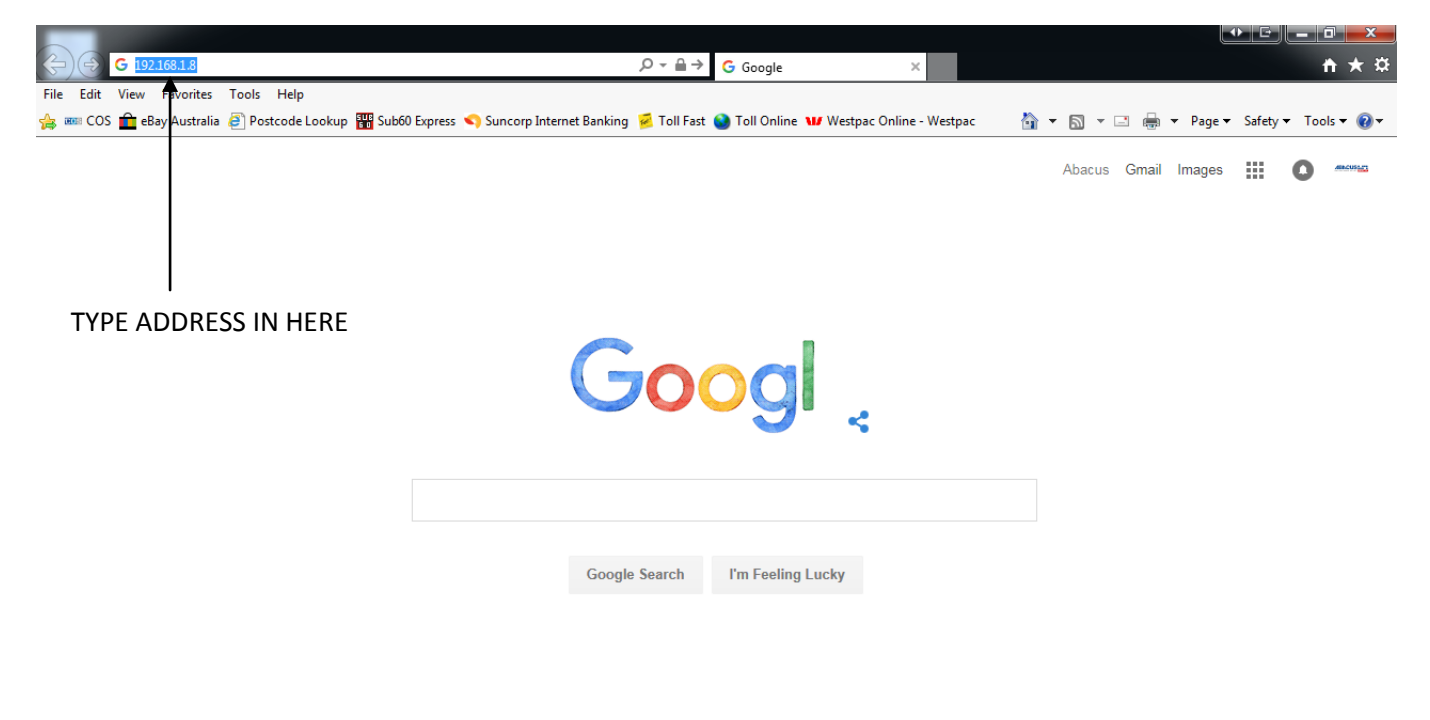

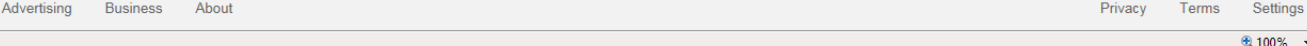

#### **3 - YOU WILL NOW SEE THE FOLLOWING SCREEN**

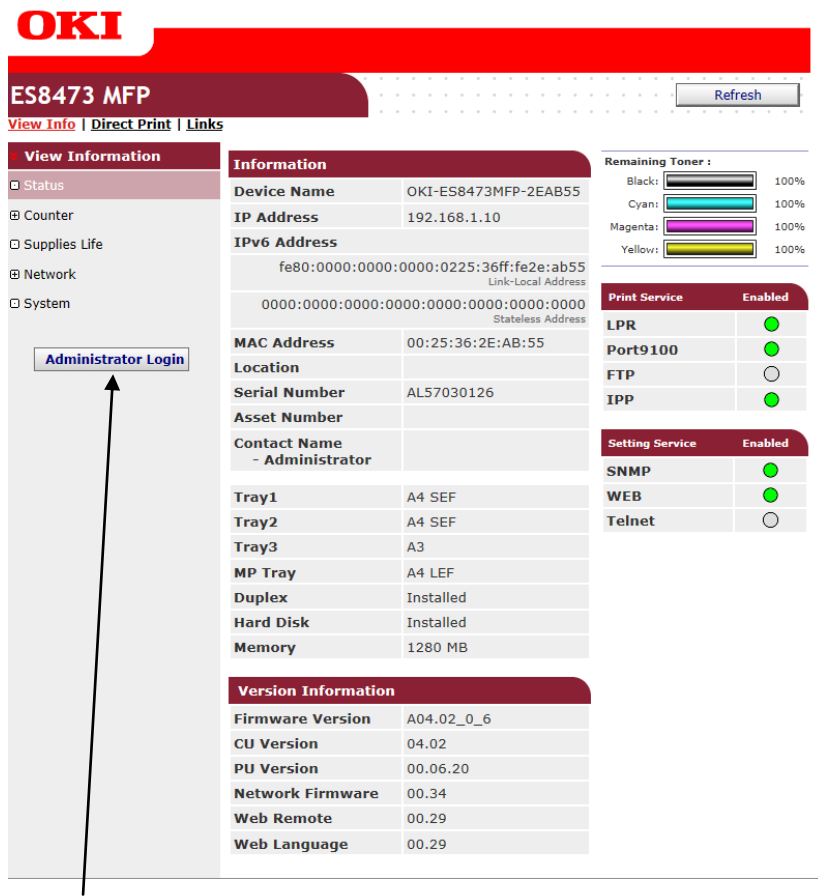

**4 - CLICK ON THE ADMINISTRATOR LOGIN**

**5 - ENTER THE USERNAME AND PASSWORD (default settings are username: admin password: aaaaaa) AND CLICK OK**

#### **6 - IF THIS SCREEN APPEARS SCROLL DOWN AND CLICK SKIP OTHERWISE PROCEED TO NEXT STEP**

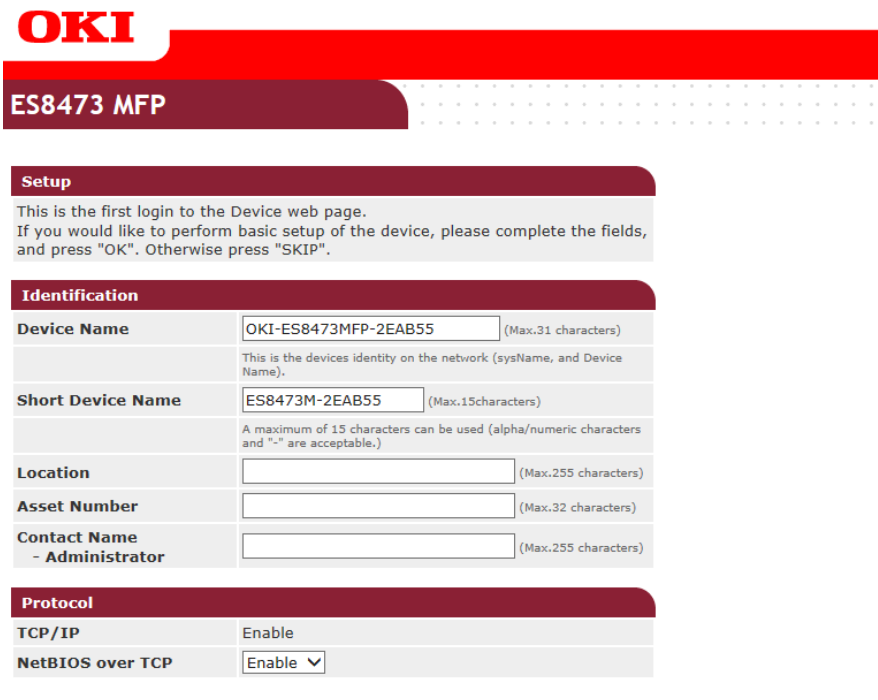

 $OK$  SKIP  $\Box$  Do not show this page again.

## **7 - CLICK ON ADMIN SETUP**

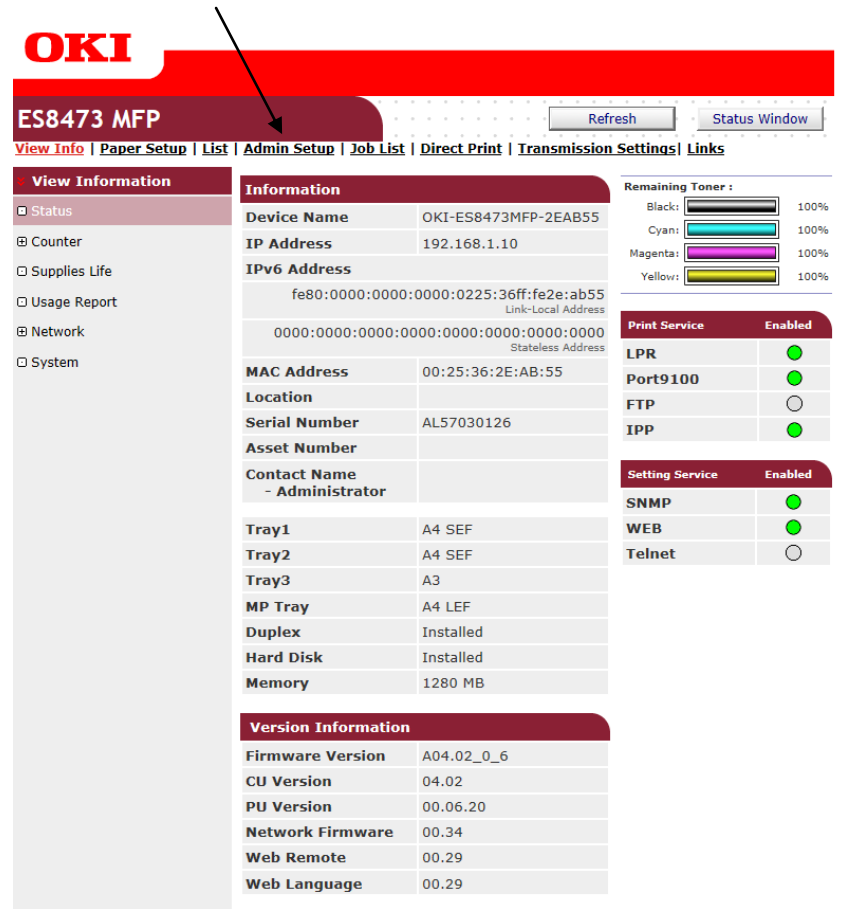

#### **8 - CLICK ON NETWORK**

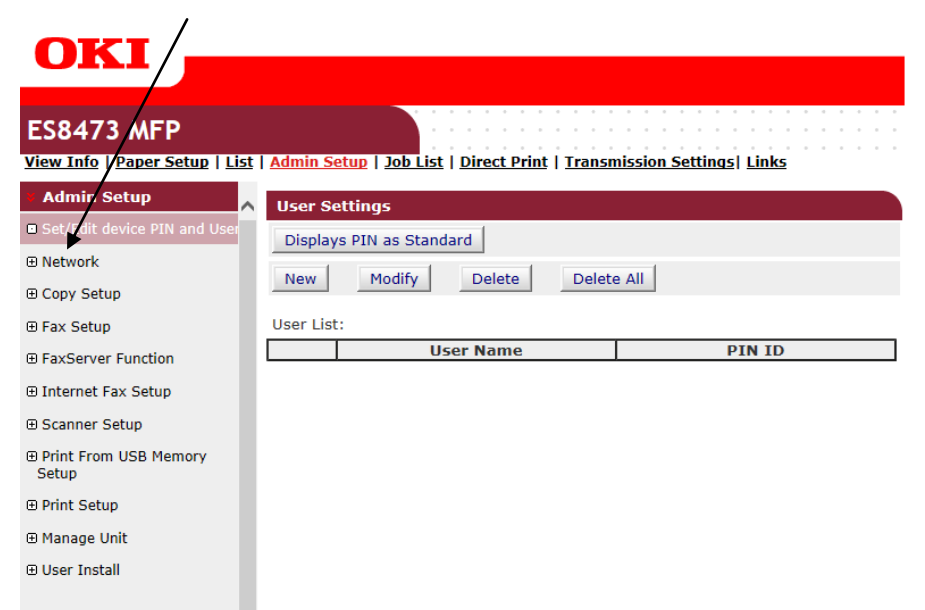

## **9 - CLICK ON EMAIL**

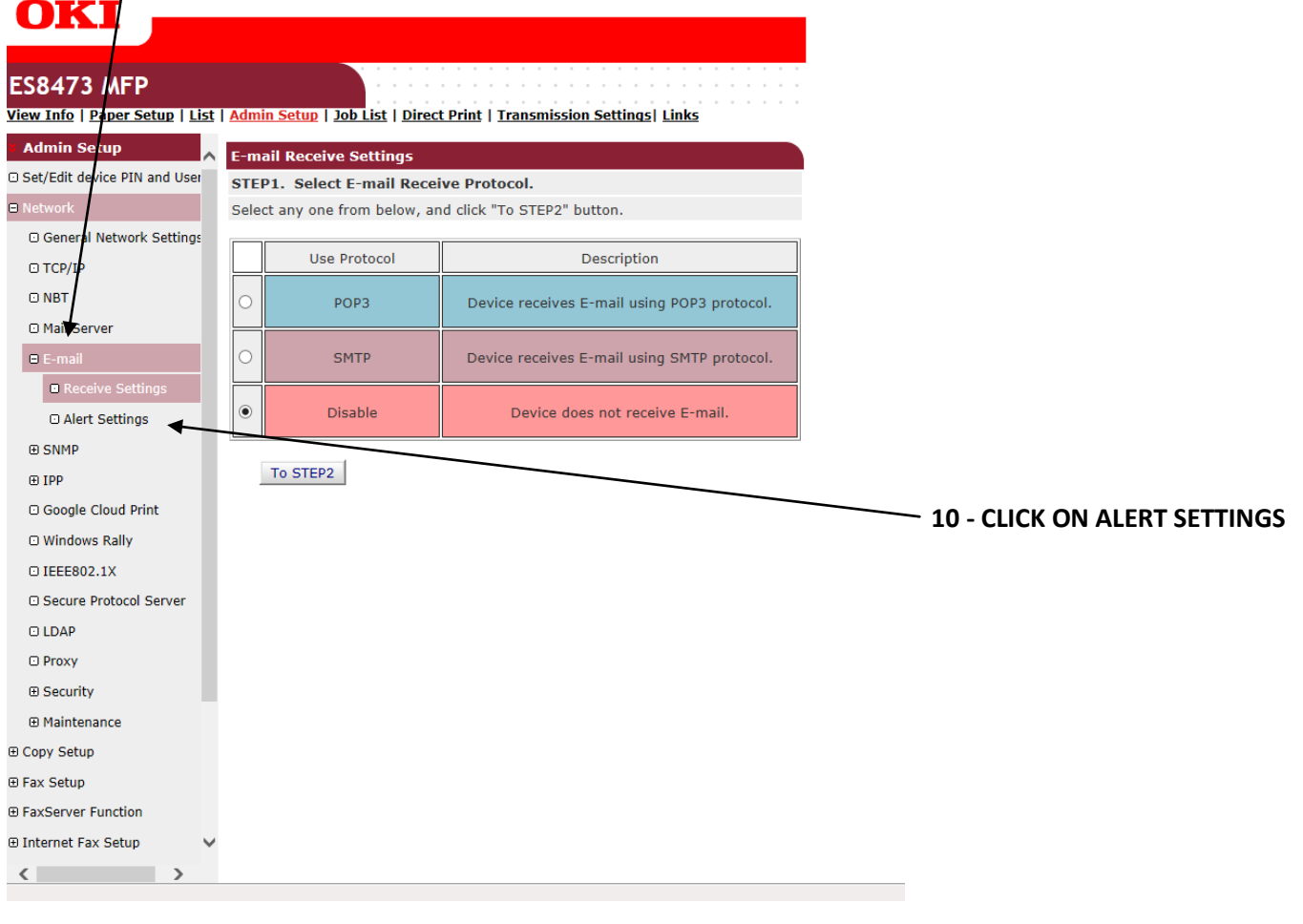

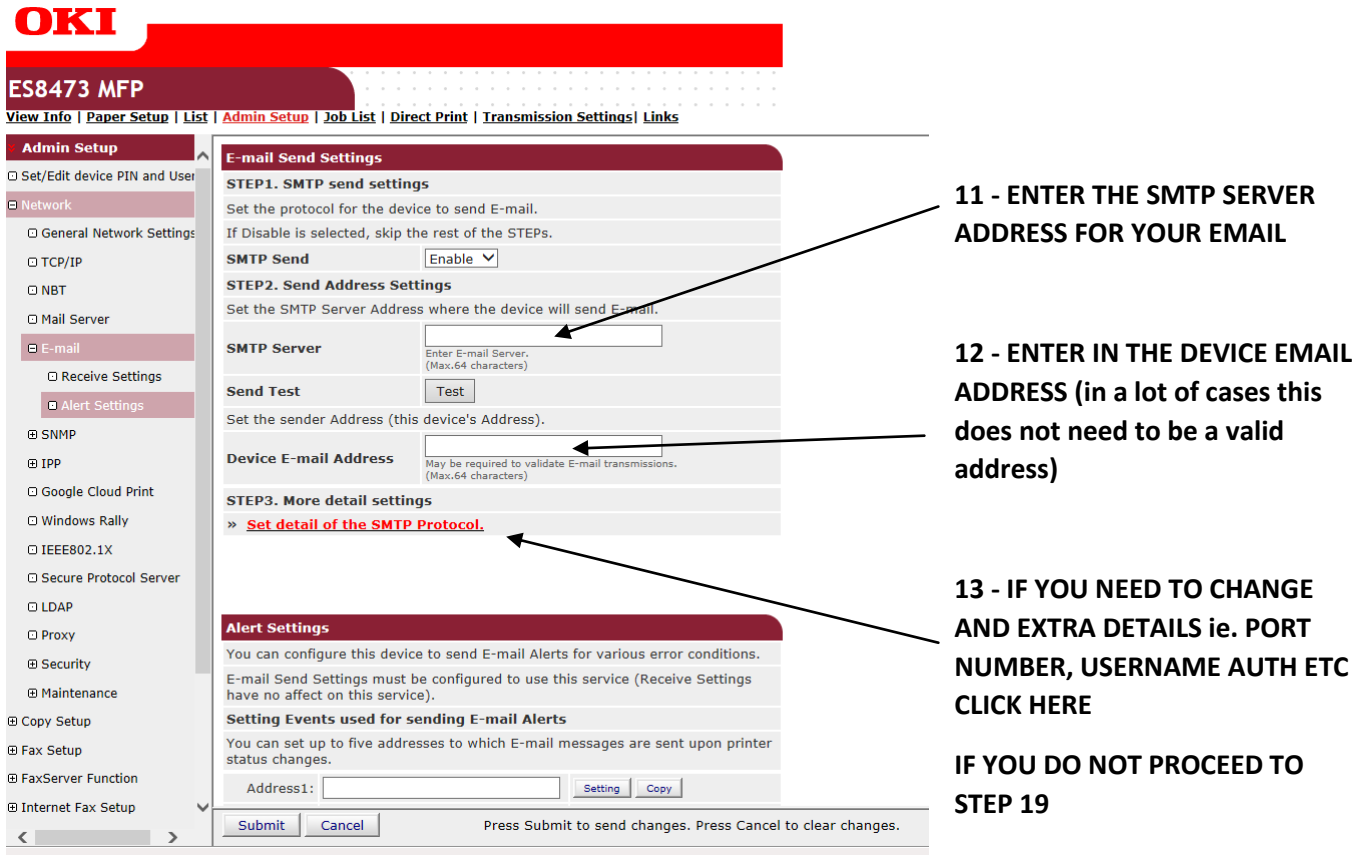

### **14 - THE FOLLOWING BOX WILL NOW APPEAR**

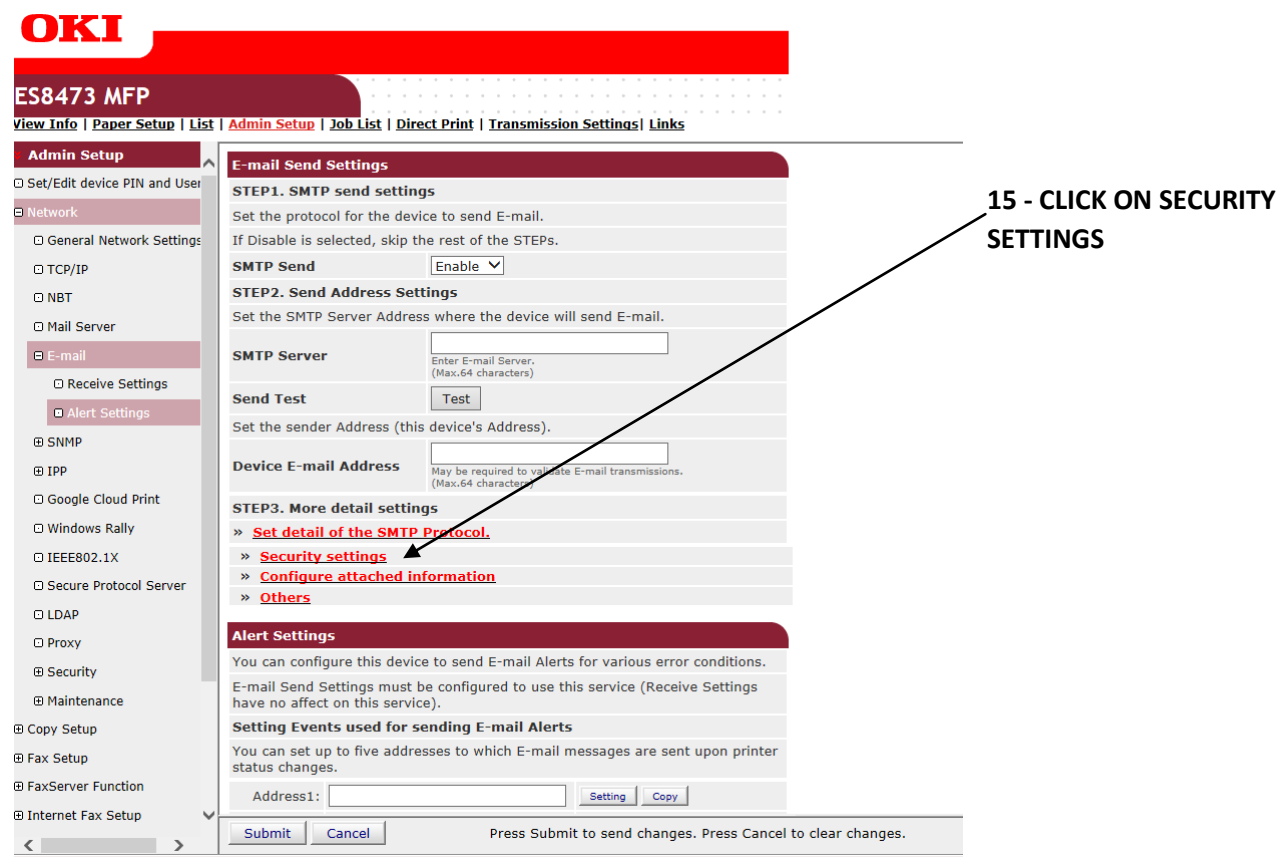

# **16 - THE FOLLOWING BOX WILL NOW APPEAR**

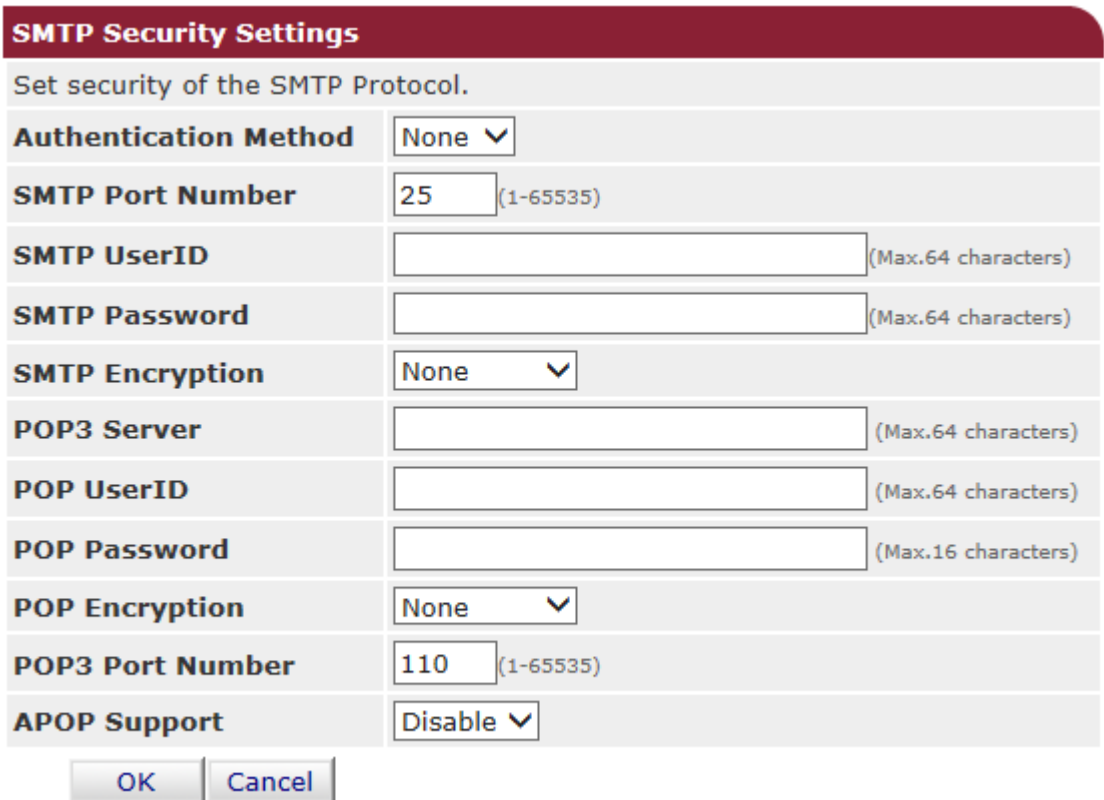

**17 - MAKE ANY CHANGES TO THAT YOU NEED TO MAKE AND CLICK OK (make sure you turn on the authentication method box if you require a username and password - normally set to SMTP)**

**18 - YOU WILL NOW BE PRESENTED WITH THE SAME SCREEN AS BEFORE BUT YOUR DETAILS WILL BE FILLED IN**

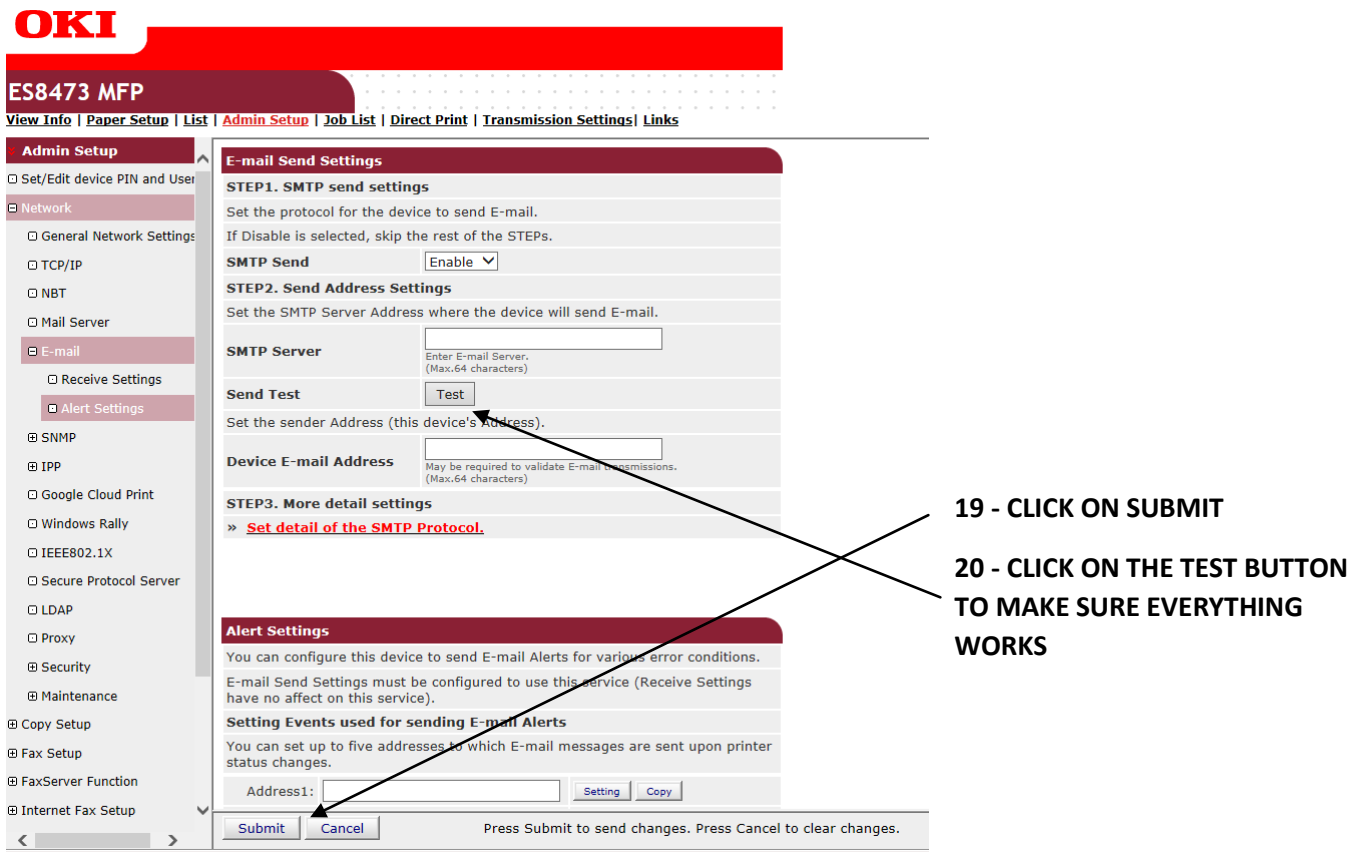

**21 - YOU WILL GET ANOTHER DIALOGUE BOX WHERE YOU HAVE TO INSERT AN EMAIL ADDRESS AND CLICK OK. IT CAN TAKE SOME TIME FOR THIS TO COMPLETE BUT EVERYTHING IS SUCCESSFUL YOU WILL RECEIVE A TEST EMAIL**

**22 - EMAIL ADDRESSES ARE ADDED THROUGH THE COPIER INTERFACE**

**ON THE LCD PRESS DEVICE SETTINGS**

**THEN ADDRESS BOOK**

**THEN EMAIL ADDRESS**